## Creating a timecard template in Themis

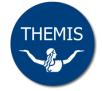

Themis enables you to create a template that may be used when you need to record and submit future timecards. For example, you may create a template that records the same days/hours each fortnight, and/or the chart of accounts code to be used for payments.

**Important:** If you are a casual staff member, Themis will automatically create a timecard template when your casual contract is first entered into the system. You may use the Timecard Templates function to update this template or create additional templates, if required.

## Creating a template

1 Log on to Themis via your Staff Self Service responsibility and select **Timecards > Templates**.

The Templates screen will display, listing any templates that you have already created or have been created for you.

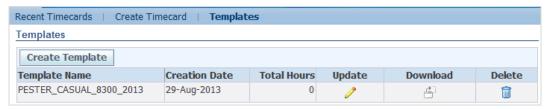

2 Click on the Create Template button.

The Create Templates screen will display.

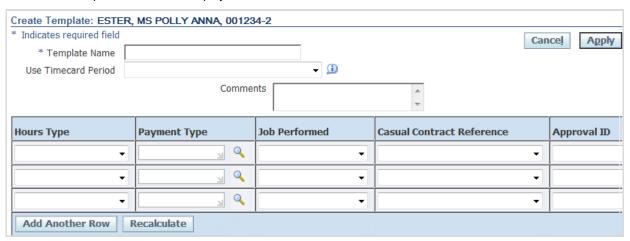

3 Complete the Template Name field.

If you create multiple templates, you can use the name to help you identify the content/use of individual templates (e.g.: B Cattle Conferring, B Cattle Casual Chemistry, etc).

4 Complete the Template details field as required.

**Note:** if you create a template to record the chart of accounts, you may choose to leave the hours & payment type fields blank.

| Field                        | Action                                                                    | Comment                                                                                                    |
|------------------------------|---------------------------------------------------------------------------|----------------------------------------------------------------------------------------------------|
| Hours Type                   | Select the type of work you have performed from the drop-down list.       |                                                                                                    |
| Payment Type                 | Select the unit of payment from the list of values (LOV).                 | <b>Note:</b> the values displayed in this list will be determined by the Hours Type selected above.                                                |
|                              |                                                                           | To display all values available:                                                                                                    |
|                              |                                                                           | click on the <b>search</b> icon to display the Search and Select screen                                                                            |
|                              |                                                                           | leave the search field blank and click Go                                                                                                    |
|                              |                                                                           | click on the <b>Quick Select</b> icon for the desired payment type                                                                                 |
| Job Performed                | Select the type of activities performed from the drop-down list.          |                                                                                                    |
| Casual Contract<br>Reference | Select the appropriate casual contract reference from the drop-down list. | <b>Note:</b> if you are creating a template for allowances or overtime (fixed term or continuing staff), you should select <i>Not applicable</i> . |
| Approval ID                  | Select your supervisor/approver from the drop-down list.                  | If you have multiple approvers you may choose to leave this field blank when creating the template.                                                |

Template details continued

| Field | Action                                                                                             | Comment                                                                  |
|-------|----------------------------------------------------------------------------------------------------|--------------------------------------------------------------------------|
| Coy   | Enter your 2 digit <i>Company</i> segment from the chart of accounts (COA) or select from the LOV. | Refer to your supervisor or Department Manager for the appropriate code. |
| Budg  | Enter your 4 digit <i>Department/Budget Unit</i> segment from the COA or select from the LOV.      | Refer to your supervisor or Department Manager for the appropriate code. |
| Cost  | Enter your 2 digit Cost Centre segment from the COA or select from the LOV.                        | Refer to your supervisor or Department Manager for the appropriate code. |
| Proj  | Enter your 6 digit <i>Project</i> segment from the COA or select from the LOV.                     | Refer to your supervisor or Department Manager for the appropriate code. |
| Pur   | Enter your 3 digit <i>Local Purpose Code</i> segment from the COA or select from the LOV.          | Refer to your supervisor or Department Manager for the appropriate code. |
| Act   | Enter your 2 digit <i>Activity</i> segment from the COA or select from the LOV.                    | Refer to your supervisor or Department Manager for the appropriate code. |
| Loc   | Enter your 2 digit <i>Location</i> segment from the COA or select from the LOV.                    | Refer to your supervisor or Department Manager for the appropriate code. |

5 Enter your hours worked or units in the day/date fields, if appropriate.

Note: you may leave this blank if you do not have standard hours or units worked.

6 Click on the **Apply** button.

This will save the template and return you to the Templates screen, where you can create further templates if necessary.

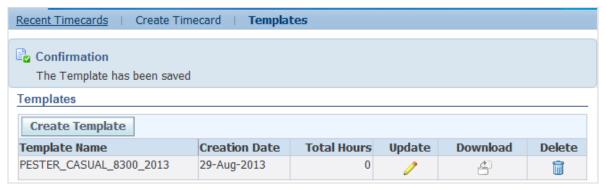

To create a timecard, click on the **Create Timecard** tab in the blue menu bar at the top of the screen (refer to the *Recording* overtime and/or allowances in Themis and Submitting a casual pay timecard in Themis reference cards for further information).

## Creating a template from an active timecard

In addition to creating a template from a blank form, you can also save your current timecard as a template for future use.

- 1 Create a timecard and enter your payment details as appropriate.
- Click on the Save button to save your timecard details.
  - **Note:** if you do not save you timecard before creating the template, the Timecard Entry screen will close and you will lose the payment details you have entered.
- 3 Complete the Template Name field (located under the CoA section) and click the Save as a Template button.

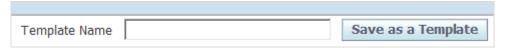